## **مراحل ورود به مدبر جهت برگزاری کالس آنالین دبیرستان فرزانگان 5 ) دوره اول (**

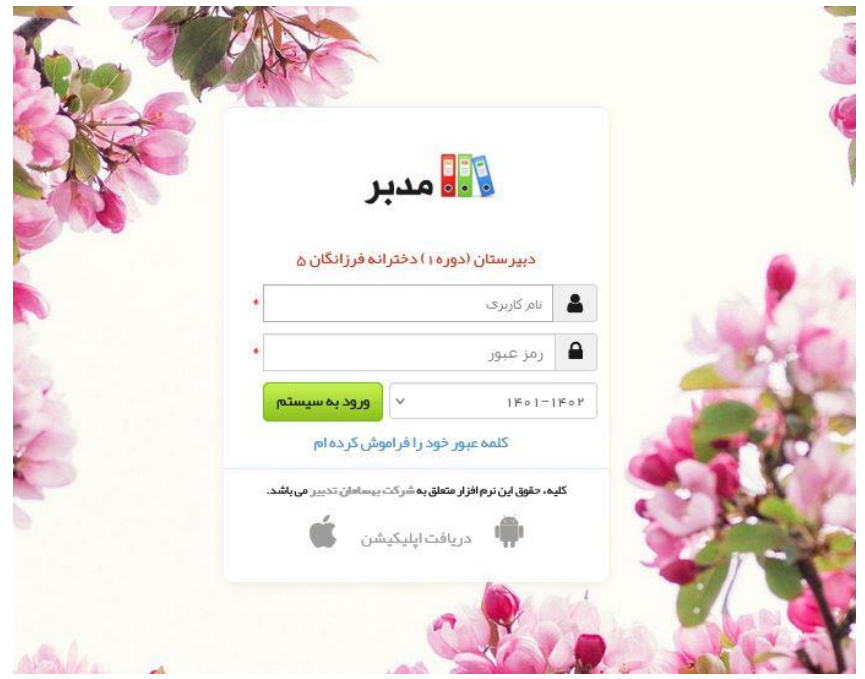

گام اول : ورود به سایت مدبر به آدرس ir.edu5farzanegan.modabber

گام دوم : نام کاربری و پسورد پیامک شده را وارد کنید.

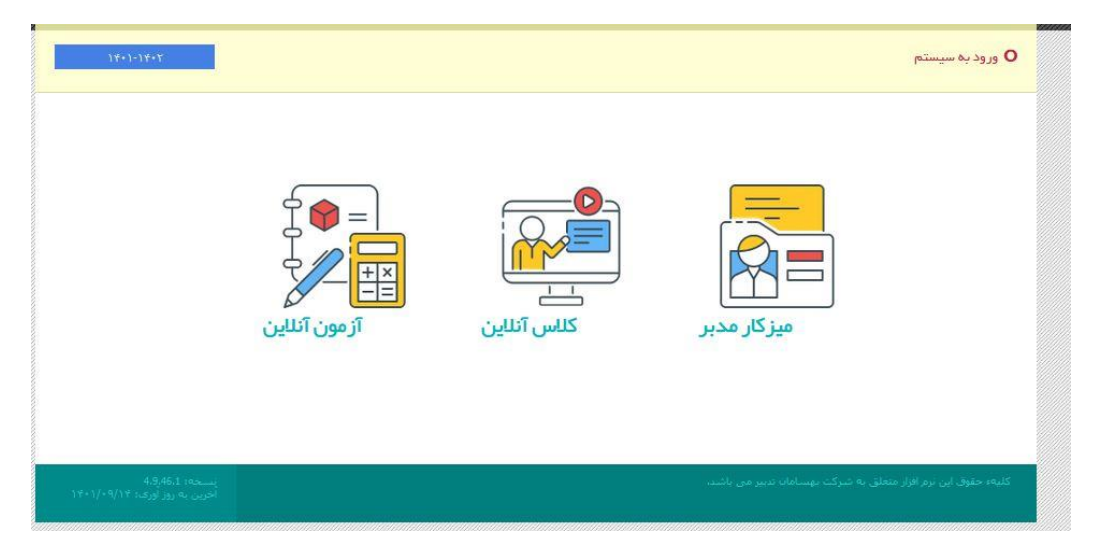

گام سوم : بعد از ورود به پنل مدبر ، کالس انالین را انتخاب نمایید.

## **مراحل ورود به مدبر جهت برگزاری کالس آنالین دبیرستان فرزانگان 5 ) دوره اول (**

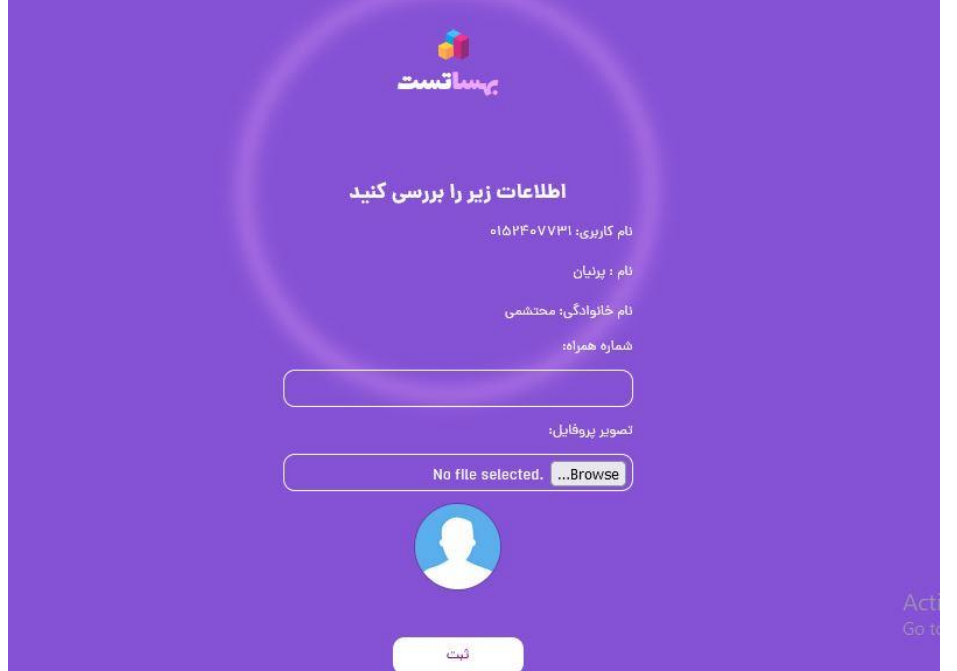

گام چهارم : شماره همراه را وارد کرده و دکمه ثبت را بزنید.

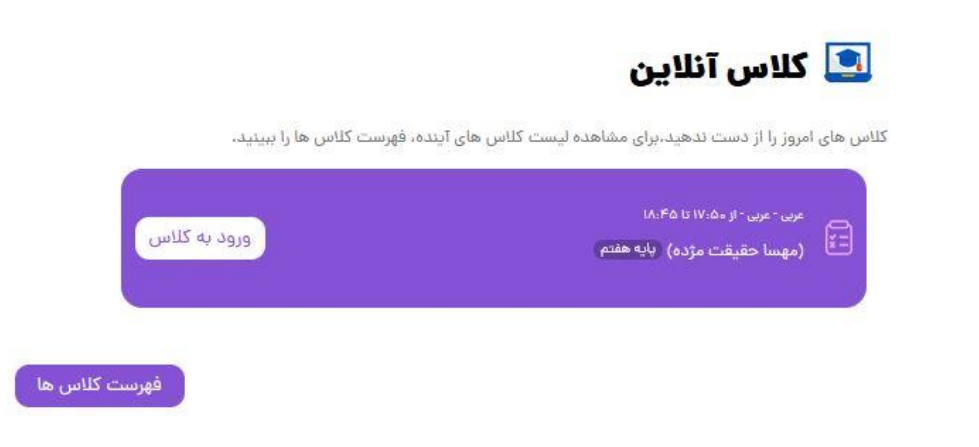

گام پنجم : روی ورود به کالس کلیک کنید.

## **مراحل ورود به مدبر جهت برگزاری کالس آنالین دبیرستان فرزانگان 5 ) دوره اول (**

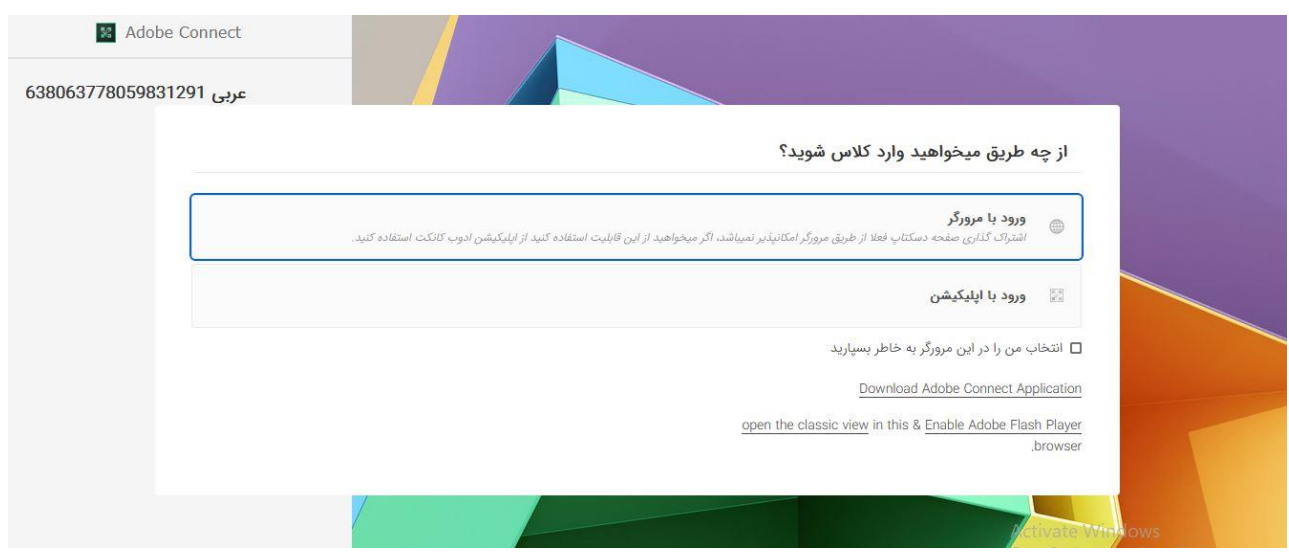

گام ششم : ورود با اپلیکشین رو انتخاب کنید ) برای ورود با اپلیکشین باید برنامه connect adobe نصب شده باشد (